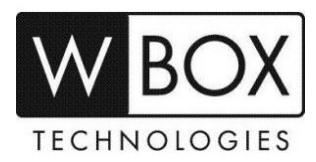

# **How to set up alarm email notifications on the WBOX Hybrid DVR?**

This article outlines the step-by-step guide on how to setup alarm email notifications on new WBOX NVRs.

Product Models: **0E-4CHNVR1TB, 0E-4CHNVR2TB, 0E-8CHNVR2TB, 0E-16CHNVR2T** and **0E-16CHNVR4T**

#### **Preparation:**

1. Please ensure that the NVR is connected to a network and the status is '**Online**'. You can

find this information under > **Setting** > **Device** > **Network**.

- a. First make sure the device is connected to a router with Internet access.
- b. Change the network settings on the device interface.
	- The gateway should be the router's local IP.
	- The device IP should stay in the same IP range of the router (gateway).
	- Subnet mask should be 255.255.255.0.
	- DNS server should be 8.8.8.8 and 8.8.4.4.

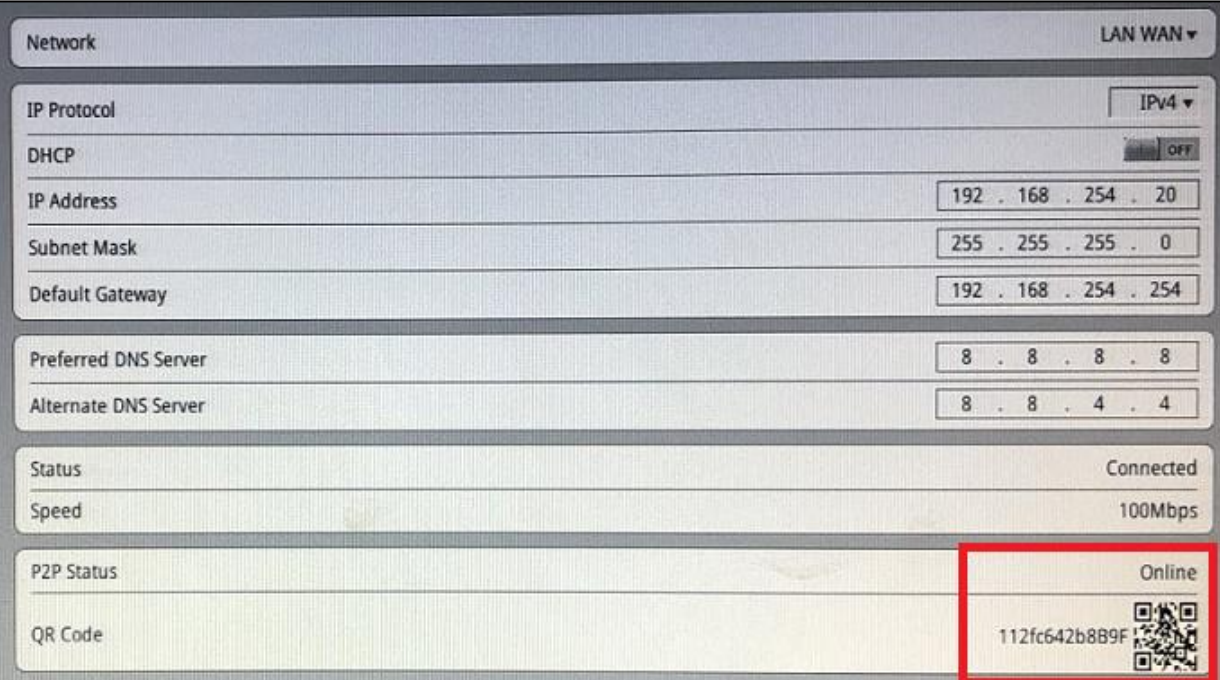

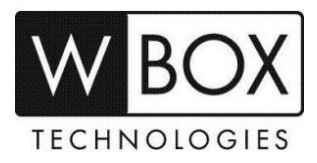

c. Make sure that the alarm settings are properly set up and **Send Email** option should be enabled. Alarm can be for motion, intelligence analyse or video loss.

## **Motion Alarm**

> Setting > Channel > Motion Alarm > Linkage > Method > Send Email

## **Intelligence Analyse Alarm**

Setting > Channel > Intelligence Analyse Alarm > Linkage > Method > Send Email

#### **Video Lost Alarm**

 $\equiv$ > Setting > Channel > Video Lost Alarm > Linkage > Method > Send Email

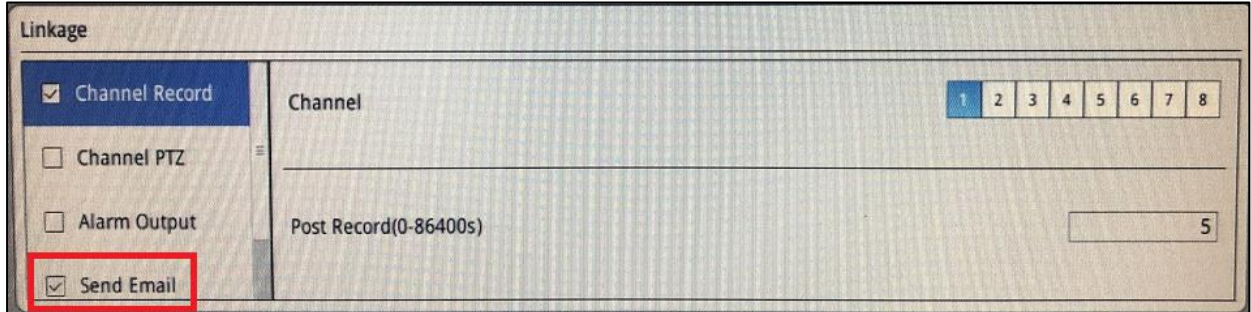

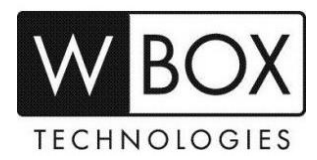

#### **Procedures:**

- 1. Go to **EXA** > Setting > Network Service > SMTP.
- 2. Input the correct SMTP settings of your email account.
	- **SMTP Server Address** SMTP server address
	- **SMTP Server Port** Port number of the SMTP server
	- **User name** Username of the mailbox for sending alarm messages
	- **Password**  Password of the mailbox for sending alarm messages
	- **Sender E-mail Address** Complete email address of the sender email
	- **Recipient E-mail Address 1-5** Recipient of the alarm messages
	- **Transport Mode** Email encryption

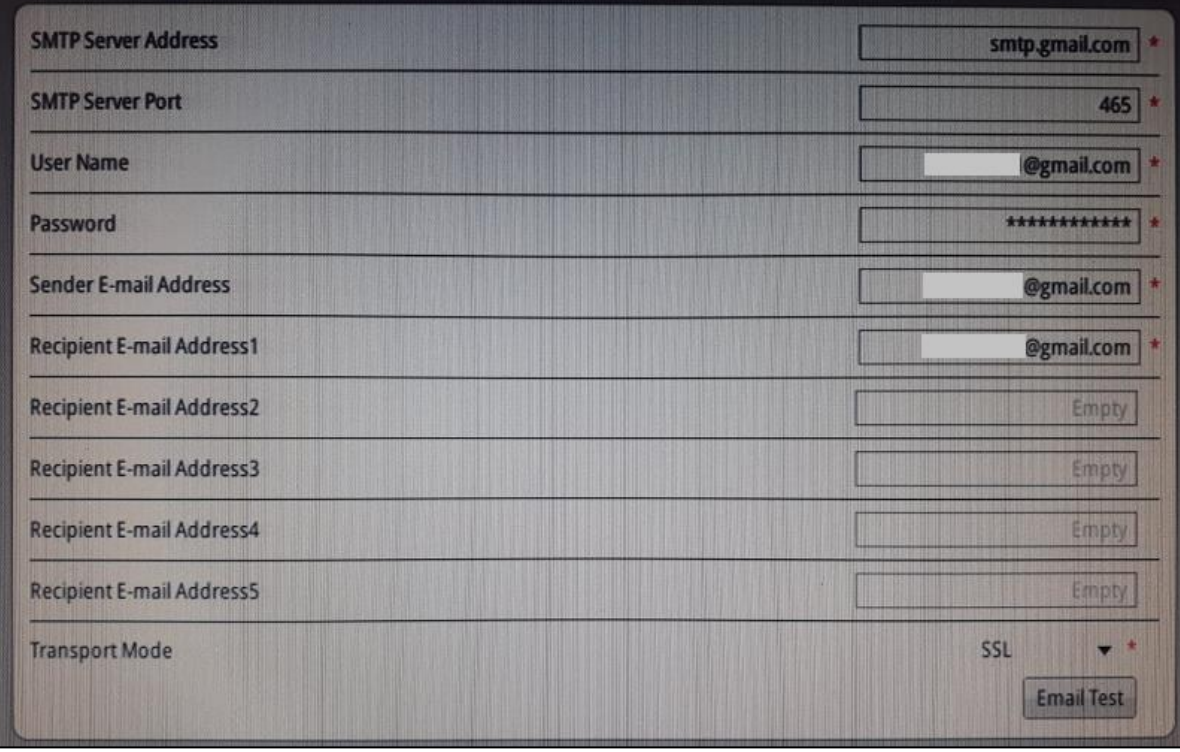

3. Click on **Email Test** below the Transport Model setting to test if the recipient will receive the messages.

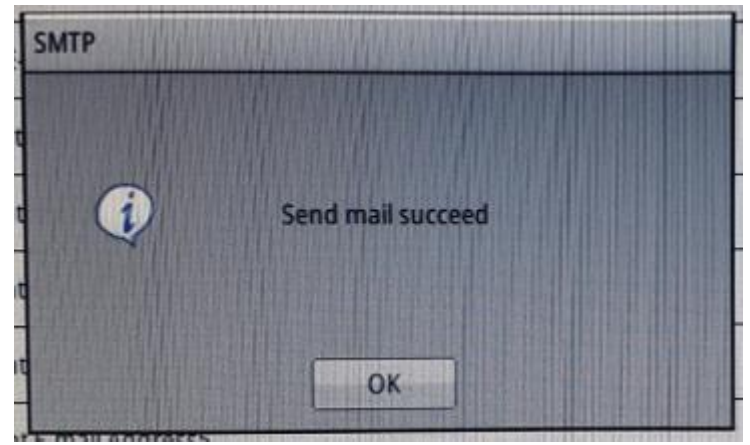

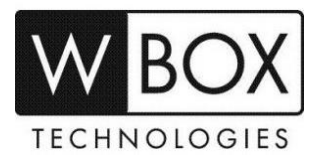

## **Received test email sample:**

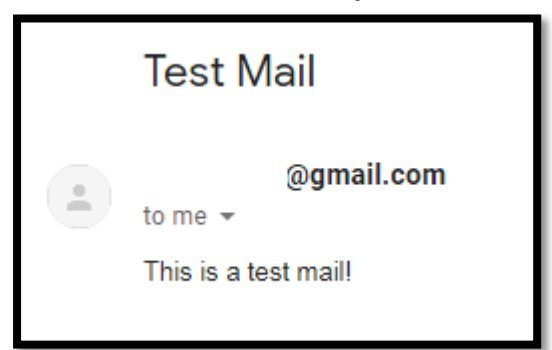

4. If test email was received successfully, click **OK** to save the settings.

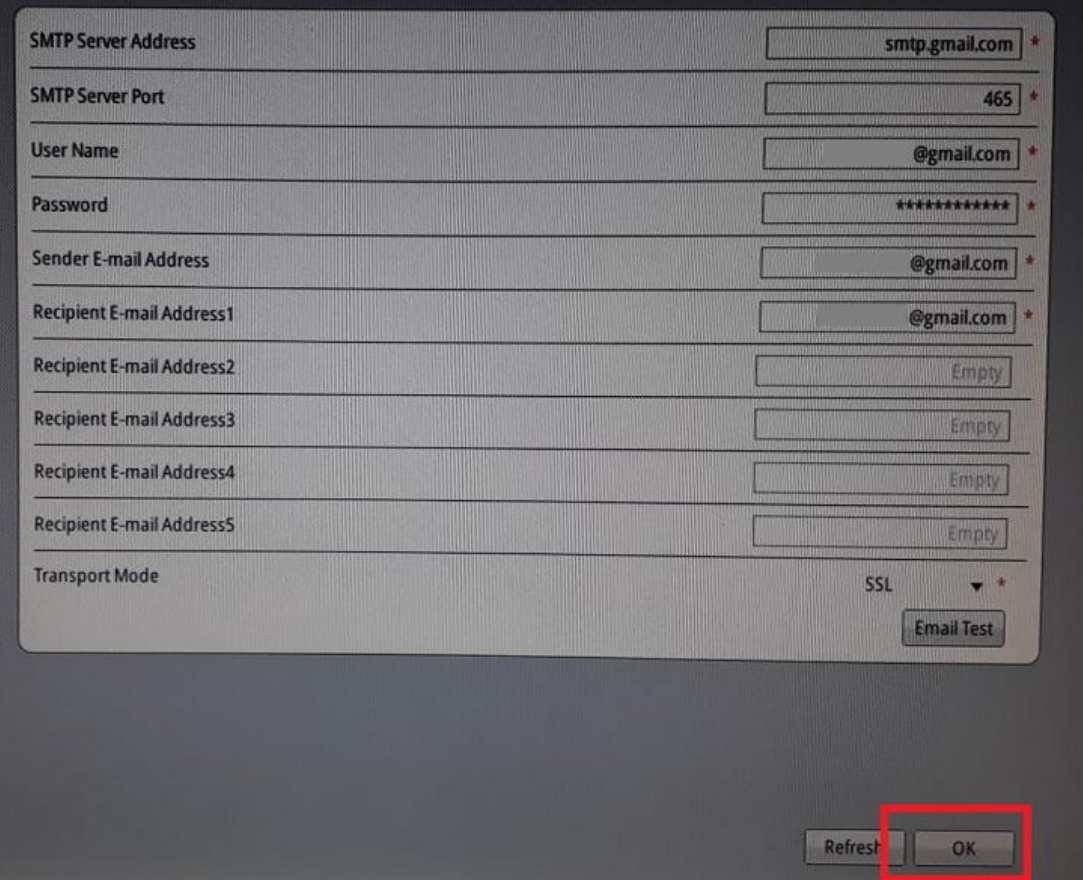

**Received alarm email notification sample:**

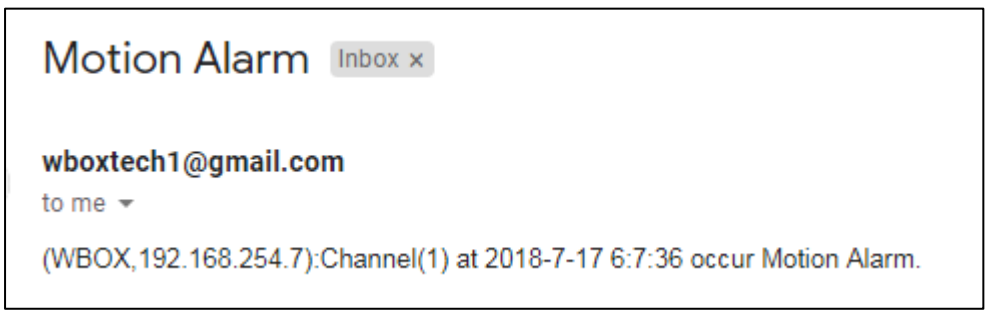

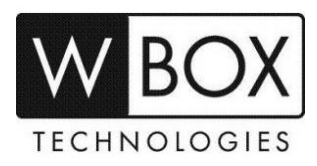

Below is the list of some known email servers and their SMTP settings:

## **Gmail.com**

- **SSL** enabled
- **SMTP server** smtp.gmail.com
- **SMTP server port** 465
- **User name**  complete email address
- **Password** –email account password

## **Yahoo.com**

- **SSL** enabled
- **SMTP server** smtp.mail.yahoo.com
- **SMTP server port** 465
- **User name**  complete email address
- **Password** –email account password

## **Comcast.net**

- **SSL** enabled
- **SMTP server** smtp.comcast.net
- **SMTP server port** 465
- **User name**  complete email address
- **Password** –email account password

## **Outlook.com**

- **SSL** enabled
- **SMTP server** smtp-mail.outlook.com
- **SMTP server port** 587
- **User name**  complete email address
- **Password** –email account password

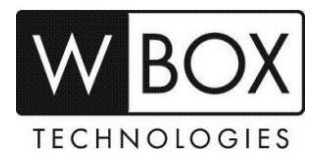

#### **IMPORTANT NOTES:**

If you email account has option for **2-Step verification** and **Allow less secure apps**, make sure that:

- 2-Step verification is turned OFF
- Allow less secure apps is turned ON

#### **See below sample for Gmail.com**

#### **Disable 2-steps verification**

1. Sign in to your account > Click the grid and go to **Account.**

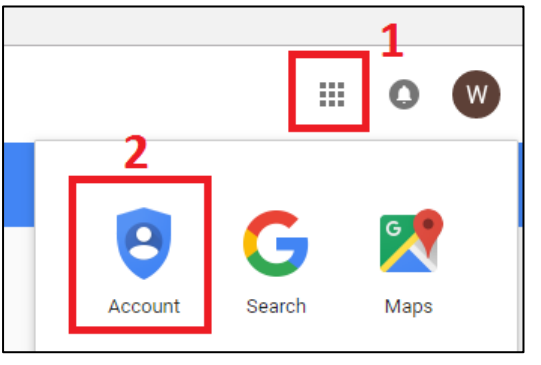

2. Click **Signing in to Google**

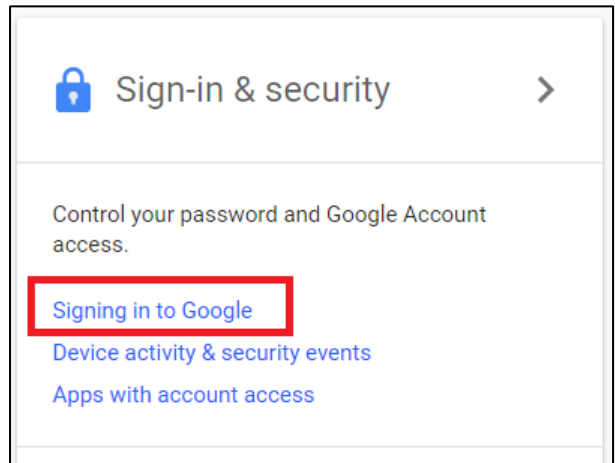

## 3. Turn off **2-Step Verification**

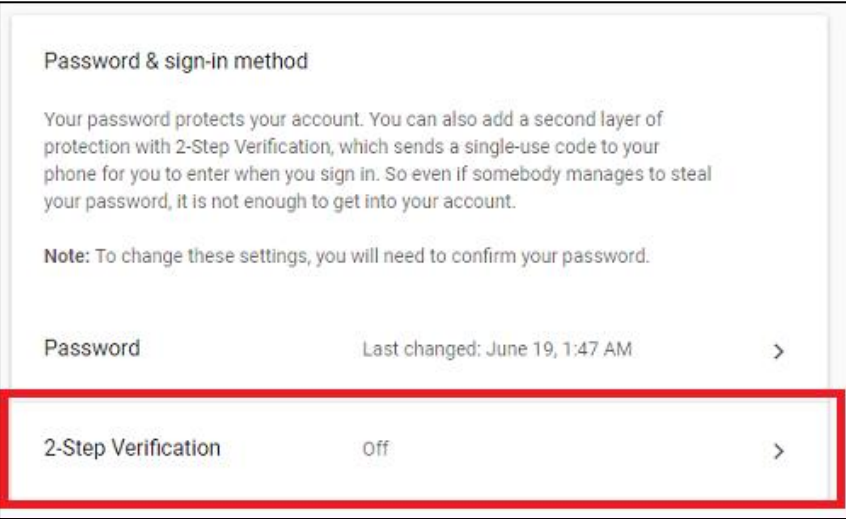

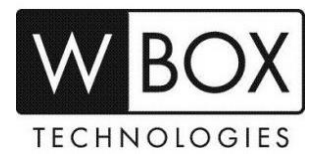

#### **Enable Allow less secure apps**

- 1. After turning off 2-way verification, scroll down to **Apps with Account access**.
- 2. Look for the **Allow less secure apps** and turn in **ON**.

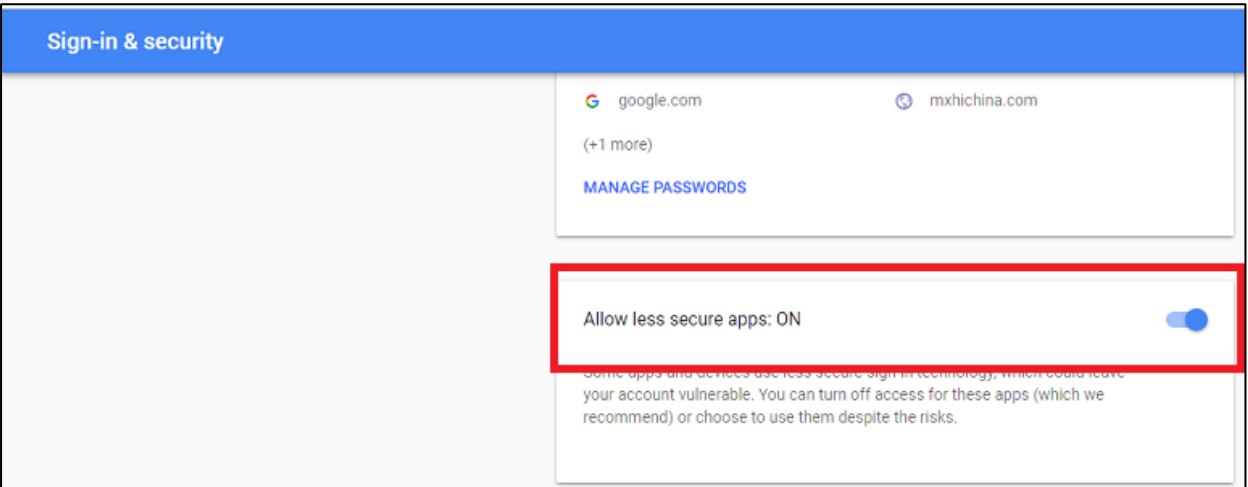

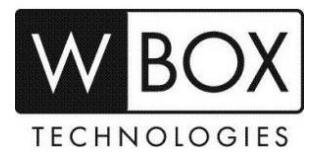